## *INFRAESTRUTURA DE DADOS ESPACIAIS DA SECRETARIA DE MEIO AMBIENTE E DESENVOLVIMENTO SUSTENTÁVEL DO ESTADO DE GOIÁS (IDE-a)*

## *SISTEMA DE INFORMAÇÕES GEOGRÁFICAS AMBIENTAIS DO ESTADO DE GOIÁS (SIGA GO)*

**MANUAL DE CADASTRO E LOGIN (***Criação de login na IDA-a SIGA GO***)**

### *ATENÇÃO:*

No Sistema de Informações Geográficas Ambientais do Estado de Goiás - SIGA GO, além das informações disponibilizadas com acesso público, a SEMAD-GO pode disponibilizar informações restritas para *perfis institucionais*, quando se é realizada a vinculação do perfil de acesso criado (usuário) a um grupo institucional oficializadamente registrado e parametrizado pelo setor administrador do SIGA.

Ao realizar o *Login Público* (sem solicitação de Acesso Institucional) ao SIGA GO serão disponibilizadas apenas as camadas públicas. Caso seja necessário o acesso as demais informações disponibilizadas por meio desta Infraestrutura de Dados Ambientais - IDE-a, há necessidade de *realizar a formalização de pedido por e-mail* **(** [ide.ambiental@goias.gov.br](mailto:ide.ambiental@goias.gov.br) **)**, contendo as informações abaixo para análise:

- •Nome completo:
- •CPF:
- $\bullet$ Usuário no SIGA $\cdot$
- •E-mail cadastrado:
- •Órgão / instituição / empresa de vínculo:
- •Motivo da necessidade de acesso as camadas privadas:
- •Quais as informações necessárias para consumo:

#### *\** **Criação de login de acesso na IDA-a SIGA GO**

Para ter acesso a todos os dados contidos na IDE-a SIGA, se faz necessário a criação de um perfil Institucional pra vinculação do login criado ao *Perfil Institucional*, conforme supracitado.

 1 **Realize o acesso ao Portal da IDA-a SIGA por meio da URL <http://siga.meioambiente.go.gov.br/> que deve ser inserida em seu navegador WEB.**

#### 1.1 *Para uma melhor experiência no SIGA pode ser realizado a inscrição do usuário na plataforma com criação de Login e Senha.*

 1.1.1 Inicie o procedimento de cadastro por meio do link "*Inscreva-se*" no canto superior direito conforme imagem abaixo.

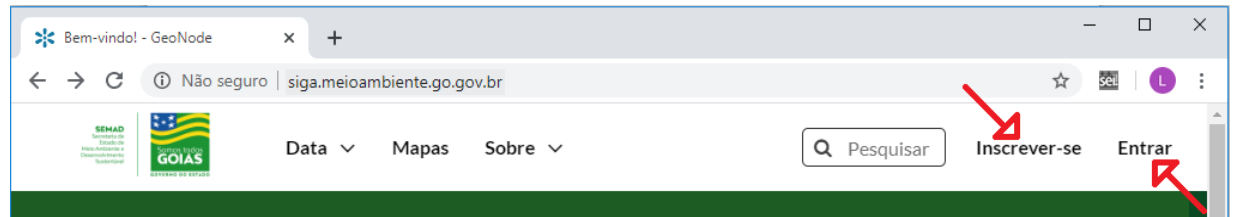

 1.1.2 Para realização do cadastro na ferramenta, são necessários um e-mail (de preferência o institucional), um "*Nome de Usuário*" e "*Senha*" que será o login de acesso e senha utilizada todas as vezes que for acessada a conta na plataforma SIGA.

# Inscrever-se

ATENÇÃO: Caso haja necessidade de acesso institucional nesta plataforma (disponibilização de camadas e documentos privados), favor encaminhar demanda com a descrição da necessidade e/ou solicitação ao email ide.ambiental@goias.gov.br

Dúvidas acesse: http://siga.meioambiente.go.gov.br/documents/161

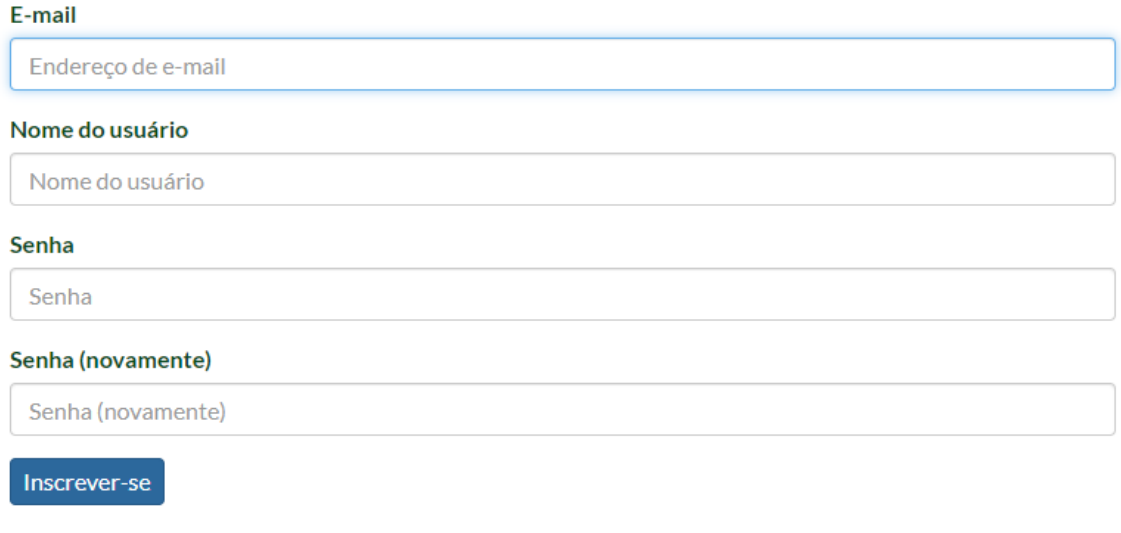

- 1.1.2.1 *Obs.:* Caberá a equipe da administração do SIGA, a ativação desso novo perfil na ferramenta e caso seja solicitado um **Acesso Institucional** por e-mail, o atendimento para vinculação ao grupo de acesso correspondente na solicitação seguirá as diretrizes de segurança adotadas na SEMAD.
- 1.1.2.2 *Obs.:* Aos funcionários da SEMAD: é importante que seja utilizado o email institucional para que seja possível realizar o vínculo as respectivas categorias de acesso definidas internamente na Secretaria.
- 1.1.2.3 *Obs.:* Após realização da inscrição, ficará pendente até a ativação do perfil e vinculação dos perfis de acesso pelos administradores do SIGA. Caso seja necessário a vinculação imediata informar através do e-mail [ide.ambiental@goias.gov.br](mailto:ide.ambiental@goias.gov.br) .

#### *1.2 Para realizar o acesso e consumo aos serviços e funcionalidades é necessário a realização do login na ferramenta.*

 1.2.1 Para realização do login, na tela inicial no canto superior direito, clique em "*Entrar*".

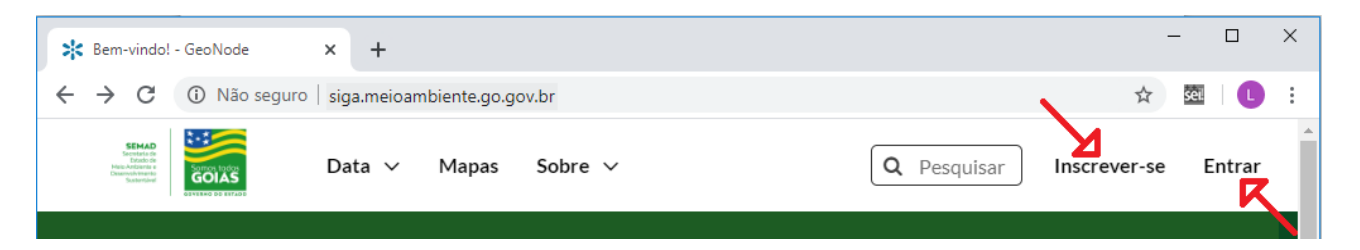

 1.2.2 Para realizar a autenticação, digite o seu "*Nome de Usuário*" e "*Senha*" adquirida ao realizar a criação do perfil de acesso no portal da IDE-a SIGA, posteriormente click em "*Entrar*".

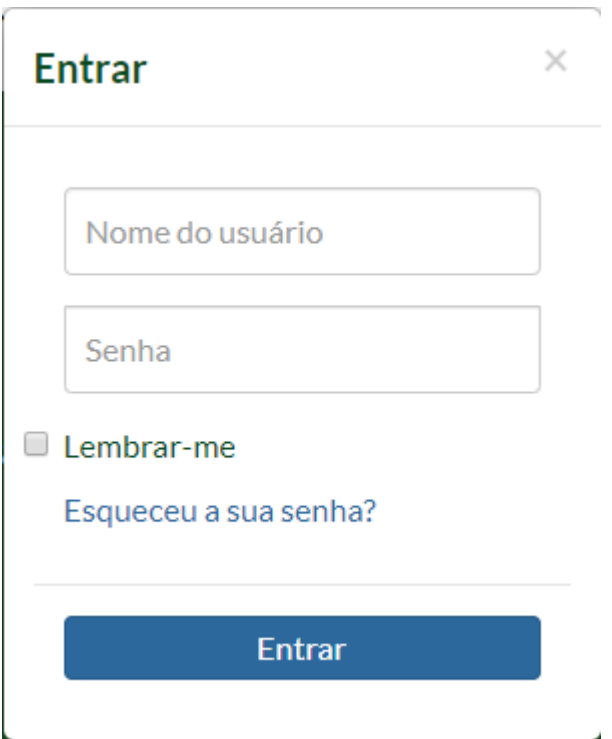

## *Navegando no GeoNode WEB*

Os principais produtos disponibilizados pela IDE-a SIGA podem ser acessados pelos menus *"Camadas"*, *"Documentos"* e *"Mapas"*.

#### *\*Camadas*

Para navegar entre os GeoServiços disponibilizados pela SEMAD click no menu superior *"Data"* em seguida em *"Camadas"* na janela que se abrirá é possíveis ter o acesso a todas as camadas de geoserviços disponíveis conforme perfis de acesso que lhe foi concedido pelos

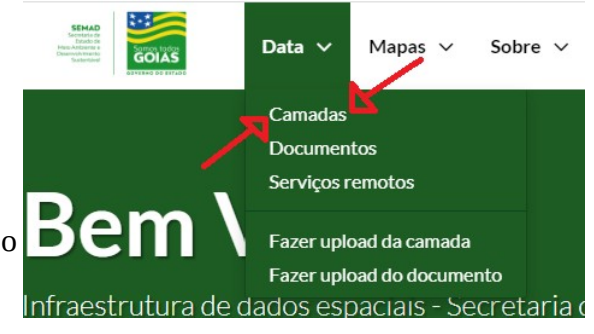

administradores do SIGA no momento da criação do seu login de acesso.

Selecionando-se qualquer um dos geoserviços será aberto uma janela onde são exibidas informações do geoserviço publicado e de ações e operações que podem ser realizadas com esta camada.

Existem dois grandes grupos de menus, um no M*enu Lateral Direito* e o outro no *Menu Inferior,*  conforme print da tela logo abaixo.

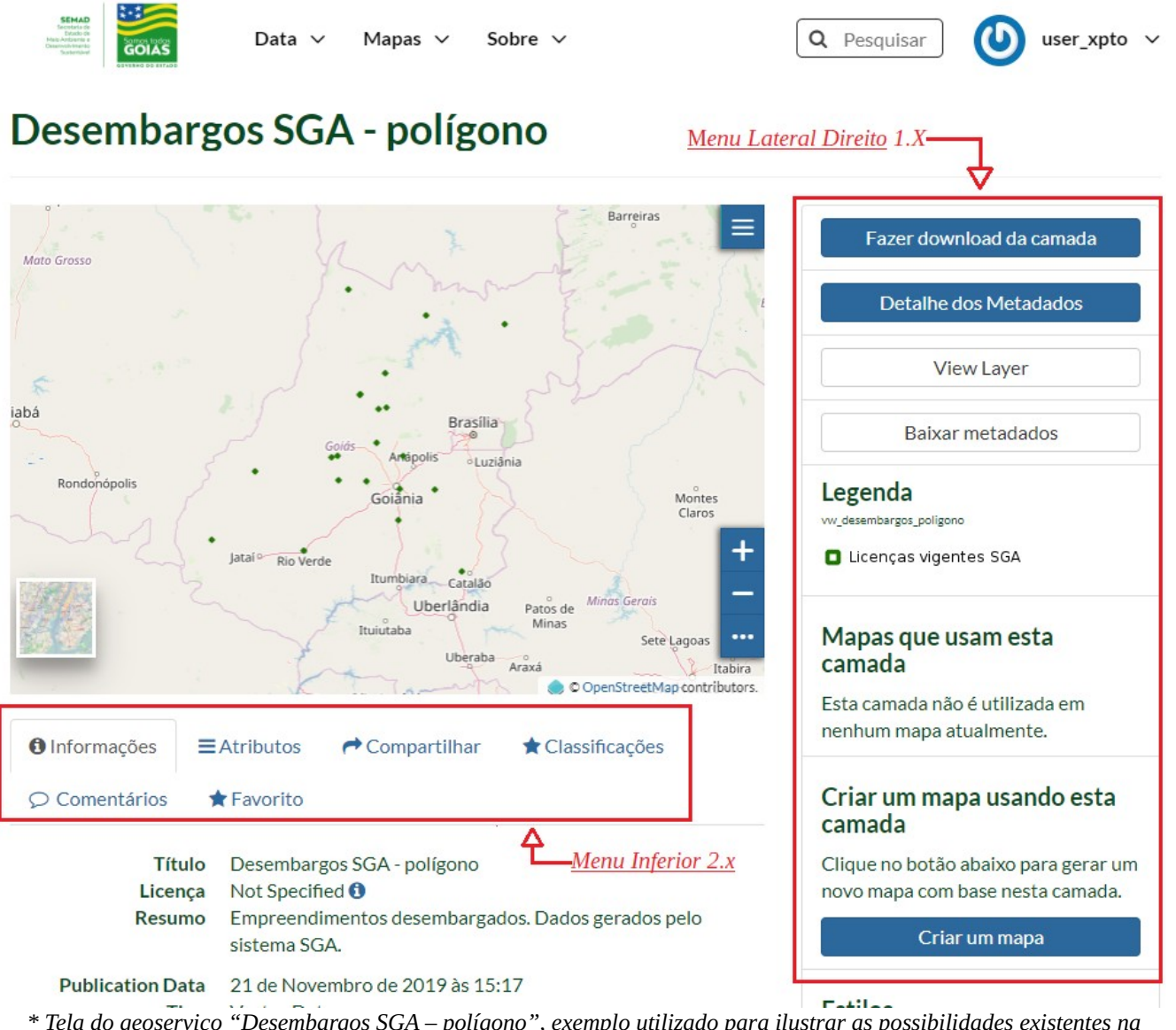

*\* Tela do geoserviço "Desembargos SGA – polígono", exemplo utilizado para ilustrar as possibilidades existentes na análise das camadas por meio do GeoNode WEB.*

## *1. Menu Lateral Direito*

#### *a) Fazer download da camada*

• É possível realizar o download da camada em diversos formatos de dados e/ou imagens.

### *b) Detalhe dos Metadados*

• É aberta uma janela com o detalhamento completo dos Metadados da camada. Os metadados são preenchidos por usuário com perfil administrador dos metadados.

#### *c) Visualizar Camadas - View Layer*

• Por meio dessa opção é possível realizar a adição de camadas do catálago; realizar filtros, buscas, consultas, medições, análises nas tabelas de atributos, criação e plotagem de mapas; controlar transparência, ordenamento das camadas inseridas; visualizar os objetos espacializados, identificador por objetos ou de toda a tabela de atributos; entre outros.

#### *d) Baixar metadados*

• É possíveis realizada o download dos metadados em diversos formatos/modelos interoperáveis.

#### *e) Criar um mapa*

• Traz as mesmas funcionalidades da opção *"View Layer"*, mas com a opção de salvar (função *"SAVE AS.."* no menu superior direito da janela) o mapa gerado é salvo dentro da área de trabalho do usuário logado. Os mapas salvos podem ser utilizados em trabalhos futuros. Mapas criados por outros usuários podem ser consumidos desde que seja liberado o acesso pelo "proprietário" do mapa e validado pela equipe de administração da ferramenta.

### *2. Menu Inferior*

### *a) Informação*

• Traz um resumo dos metadados.

### *b) Atributos*

• É exibido todos os campos de atributos existentes na camada com a respectiva descrição, sem a necessidade de visualizar a camada "View Layer" ou criar um mapa "Criar Mapa".

#### **c) Compartilhamento**

• Opção para compartilhamento da camada por meio de e-mail, redes sociais, etc

### **d) Classificações**

- Pontuar a camada conforme nível de satisfação do usuário:
	- É importante que os gestores tenha retorno da satisfação a cerca dos produtos disponibilizados como geoserviços.

#### **e) Comentários**

- Diga-nos o que achou da experiência com os serviços publicados:
- Queremos saber sua opinam para evolução constante.

### **f) Favorito**

- Monte seu repositório pessoal na plataforma:
	- Separamos uma área com suas camadas preferidas e que você mais utiliza, basta marcar elas como favoritas e acessá-las de forma rápida nos próximos acessos.
- *\* Documentos*

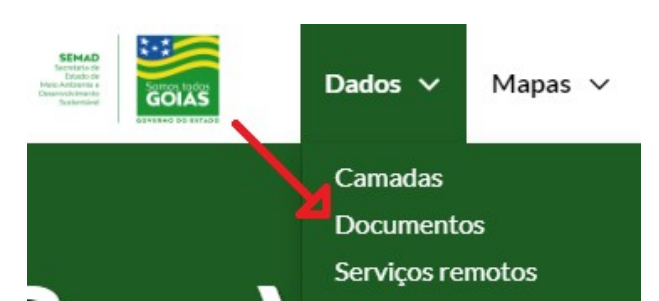

A IDE-a SIGA, permite compartilhar relatórios, notas conceituais, pôsteres, planilhas etc. Uma grande variedade de arquivos de documentos pode ser hospedada na plataforma, incluindo arquivos de texto (.doc, .docx, .txt, .odt), planilhas (.xls, .xlsx, .ods), apresentações (.ppt, .pptx, .odp), imagens (.gif, .jpg, .png, .tif, .tiff), PDF, arquivos zip (.rar, .zip, .gz ), Arquivos SLD, XML ou QML.

A partição destinada ao documentos publicados podem ser acessada pelo menu superior *"Data"* em *"Documentos"*. Essa repartição será destinada a documentos, manuais, leis, normativos, anexos, entre outros que possuem relação com as informações geoespaciais publicadas na plataforma. A área de publicação de documentos é regido pelas mesmas premissas adotadas na publicação dos geoseviços, respeitando as boas práticas e politicas interna de grupos de acesso e de preenchimento dos metadados.

#### *\* Mapas*

O menu de **"Mapas"** localizado na parte superior do site possui *dois submenus*:

- • *"Create Map" (Criar um novo mapa)*
- Dados **Mapas** Sobre Explorar mapas Create Map
- Por meio dessa opção é possível realizar a adição de camadas do catálogo; realizar filtros, buscas, consultas, medições, análises nas tabelas de atributos, criação e plotagem de mapas; controlar transparência, ordenamento das camadas inseridas; visualizar os objetos espacializados, identificador por objetos ou de toda a tabela de atributos; entre outros.
- Esse mapa criado pode ser salvo no menu superior direito da janela do site "SAVE AS.." o mapa gerado e salvo dentro da área de trabalho do usuário logado. Os mapas salvos podem ser publicados, sendo utilizados em trabalhos futuros.

#### • *" E xplorar mapas"*

- Uma vez que foi realizado a criação de um mapa e salvo, este fica armazenado e visível apenas para o criador do mapa.
- É possível disponibilizar acesso aos mapas criados de forma pública ou a grupos de trabalho específicos para consumo, se somando aos mapas já publicados na plataforma.
	- *Essa etapa passa por análise de qualidade/conformidade previa como prérequisito para confirmação da disponibilização do acesso, essa etapa é feita pela equipe de administração da ferramenta.*